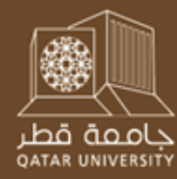

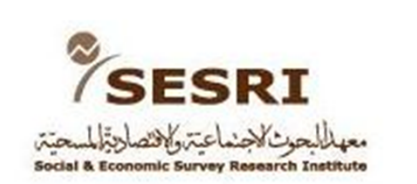

# مدخل إلى برنامج SPSS وتحديد سوال البحث مايو 2012

نانسی بیرنز

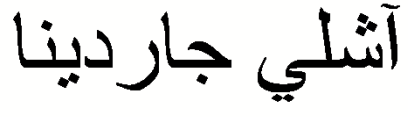

جامعة ميشيغان

## ما ھو برنامج SPSS؟ • SPSS األحرف األولى لعبارة: المنتج اإلحصائي وحلول الخدمات

- • SPSS ھو حزمة برامج تستخدم للتحليل اإلحصائي وإدارة البيانات
- • يمكن أن يستخدم لتحليل البيانات وإلصدار تقارير، ورسومات بيانية، ومخططات، وإحصائيات وصفية لنطاق واسع من مصادر البيانات.
	- • اإلصدار المستخدم في ھذا العرض من برنامج SPSS ھو SPSS19

### الصفحة الرئيسية للبيانات لبرنامج SPSS Statistics Main Window

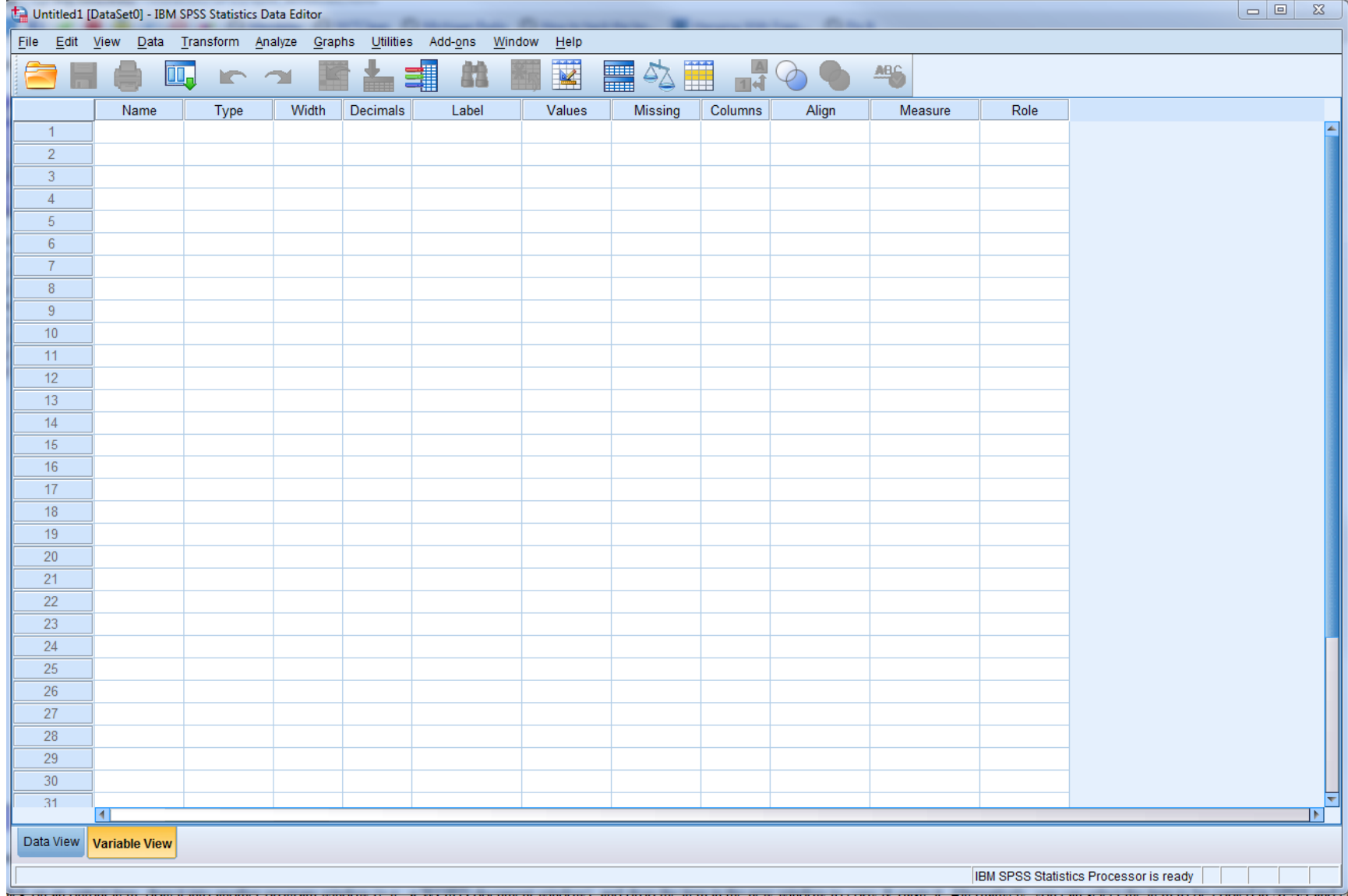

جامعة قطر - معھد البحوث االجتماعية واالقتصادية المسحية - جلسات تدريب شھر مايو 2012

## عرض البيانات وعرض المتغيرات في برنامج SPSS

#### Data View and Variable View

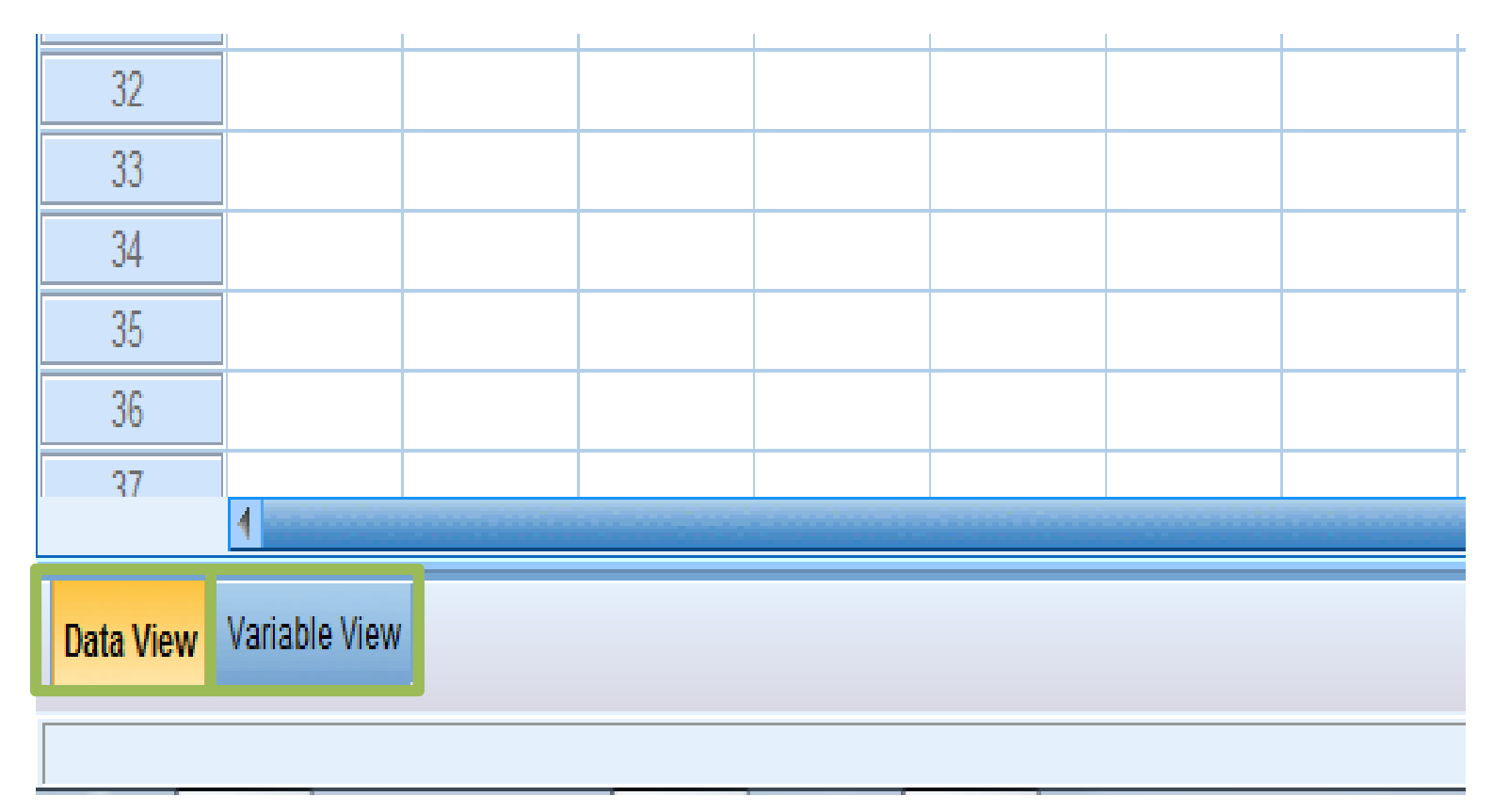

"عرض البيانات" يعرض جدوالً بالبيانات، ويمثل فيه كل صف حالة واحدة وكل عمود متغير واحد

"عرض المتغيرات" يعرض معلومات عن المتغيرات في حزمة البيانات، ويشمل ذلك أسماء المتغيرات، أنواعھا، والعناوين المعرفة للمتغيرات

عرض المخرجات (View Output (في برنامج SPSS

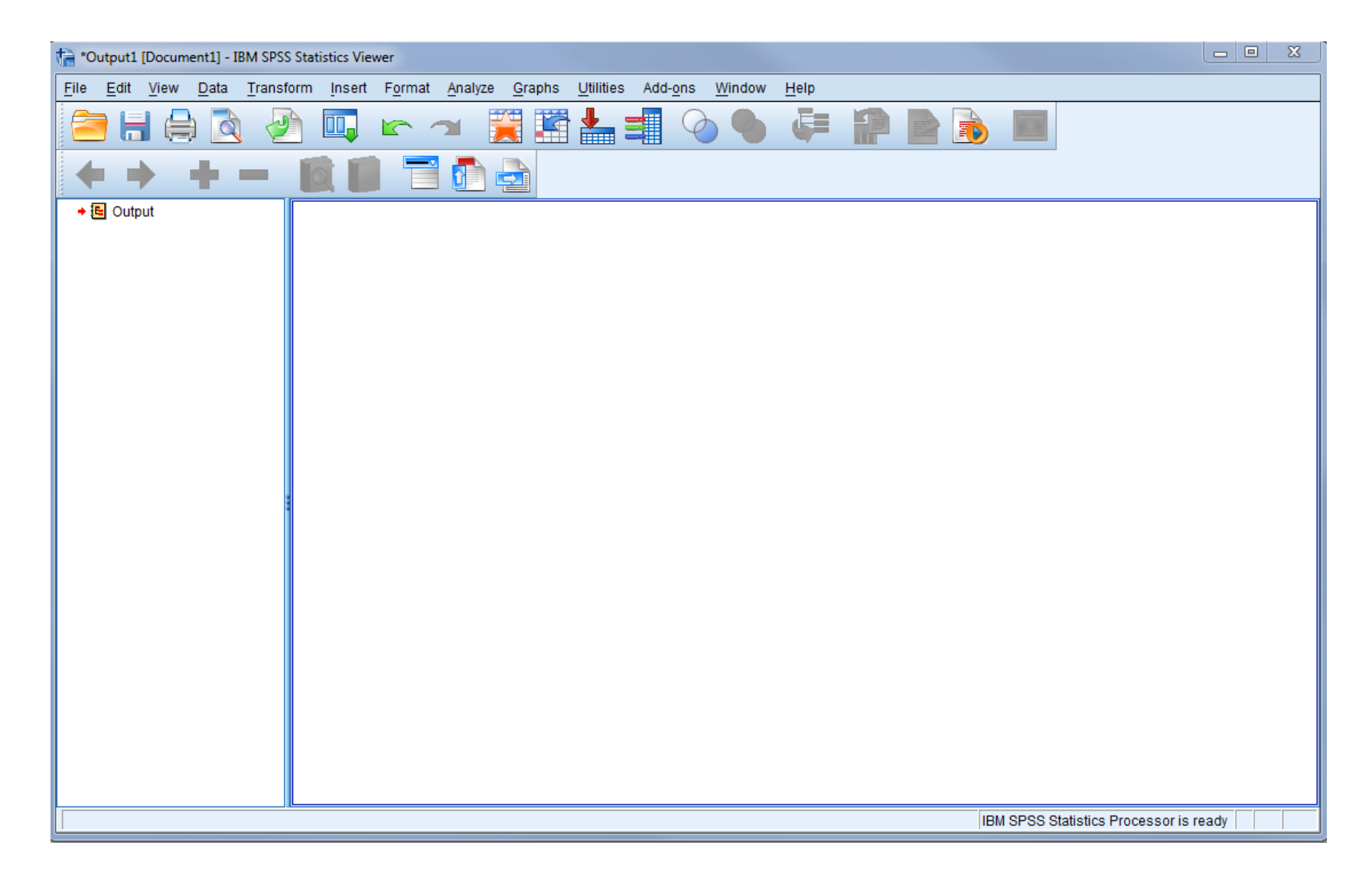

## شريط القوائم (Menu Bar) وشريط الأدوات (Toolbar) في برنامج SPSS

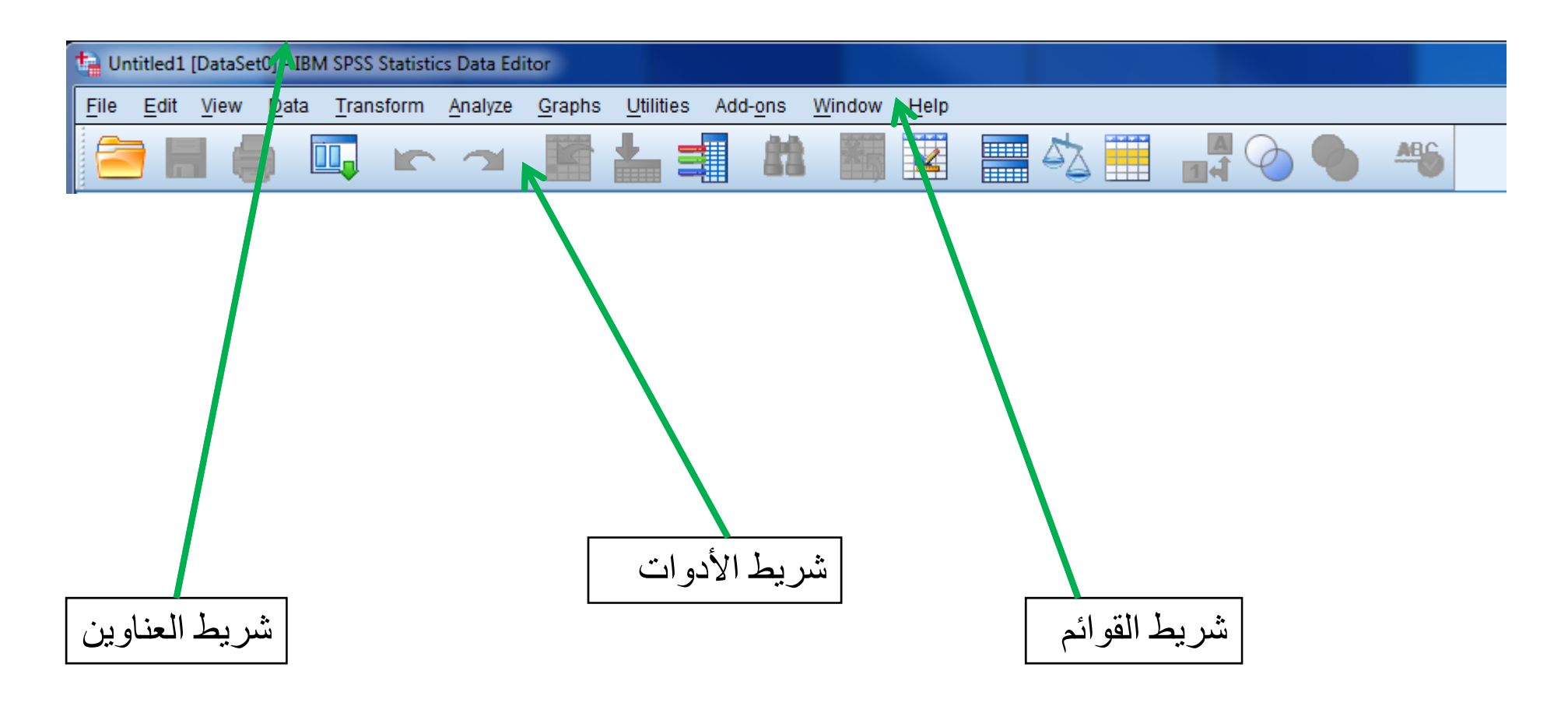

# فتح ملف بيانات (Dataset a Opening(

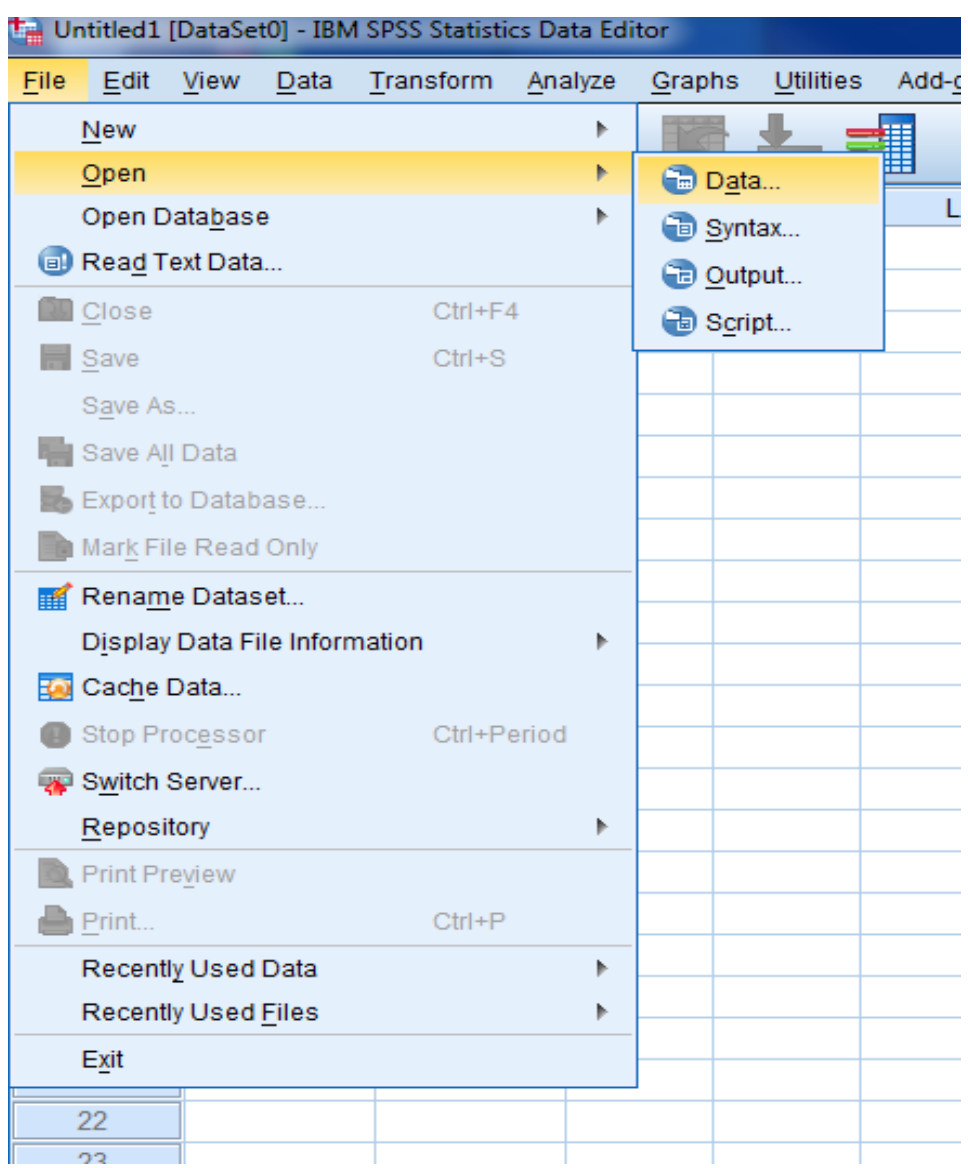

فتح ملف بيانات ضمن عرض المتغيرات

## Open Dataset in Variable View

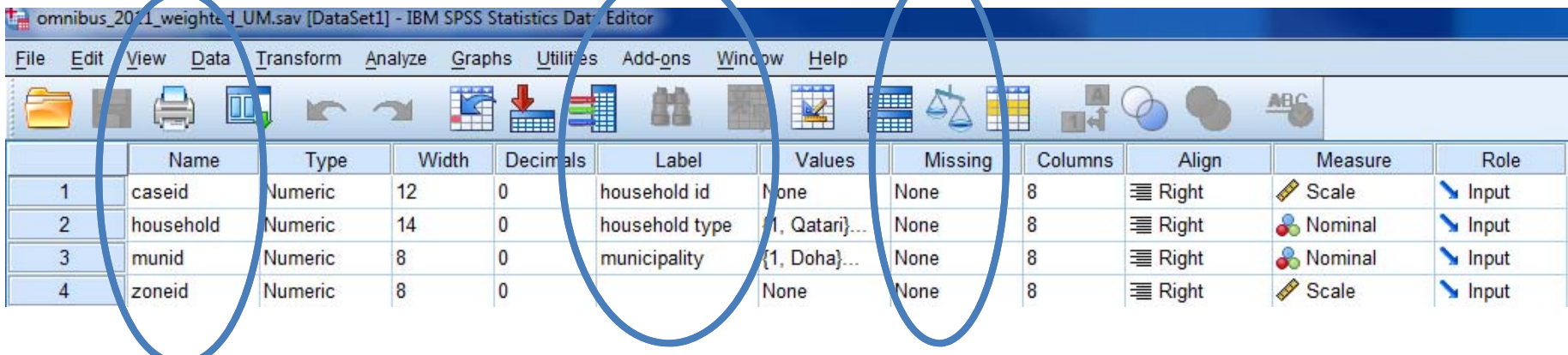

هناك معلومات أساسية يجب التوقف عندها حول البيانات التي توضع تحت (variable view) عرض المتغيرات في برنامج SPSS.

عمود "األسم" (name (يحدد اسم المتغير

عمود ''المُسَمَّى''(label) يقدم المزيد من الوصف التفصيلي للمتغير

عمود "المفقود"(missing (يشير إلى قيم كل متغير التي سيتجاھلھا برنامج SPSSعندما يجري اإلحصائيات أو يولِّد الجداول

8جامعة قطر - معھد البحوث االجتماعية واالقتصادية المسحية - جلسات تدريب شھر مايو 2012

www.qu.edu.qa/sesri/

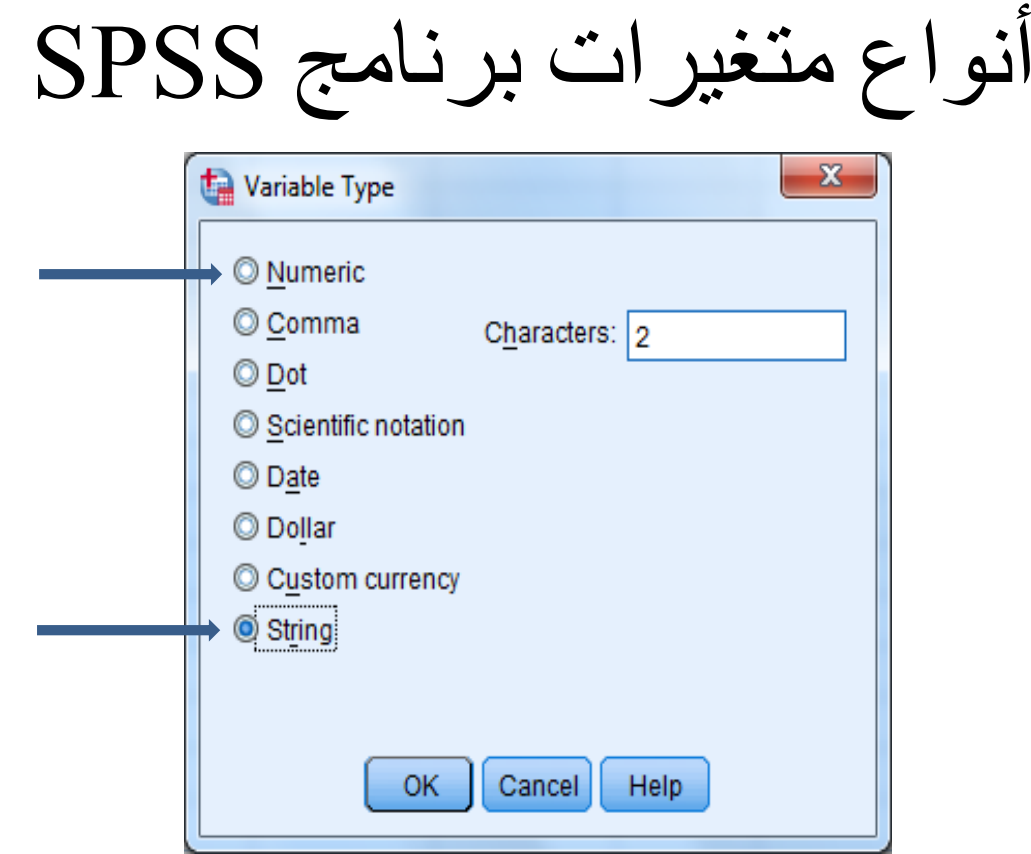

يشير عرض المتغيرات "Variable View" أيضاً إلى *نوع* كل متغير . إذا ضغطت على مربع "نوع" (type (في صفحة عرض المتغيرات سترى ھذه النافذة، والتي تتيح لك تغيير نوع المتغير. النوعان الرئيسيان من أنواع المتغيرات ھما **الرقمي** (numeric (**والتسلسلي**(string(. المتغيرات الرقمية تحتوي على أرقام فقط بينما المتغيرات النصية قد تحتوي على أحرف وأرقام

تشغيل عرض مسميات القيم

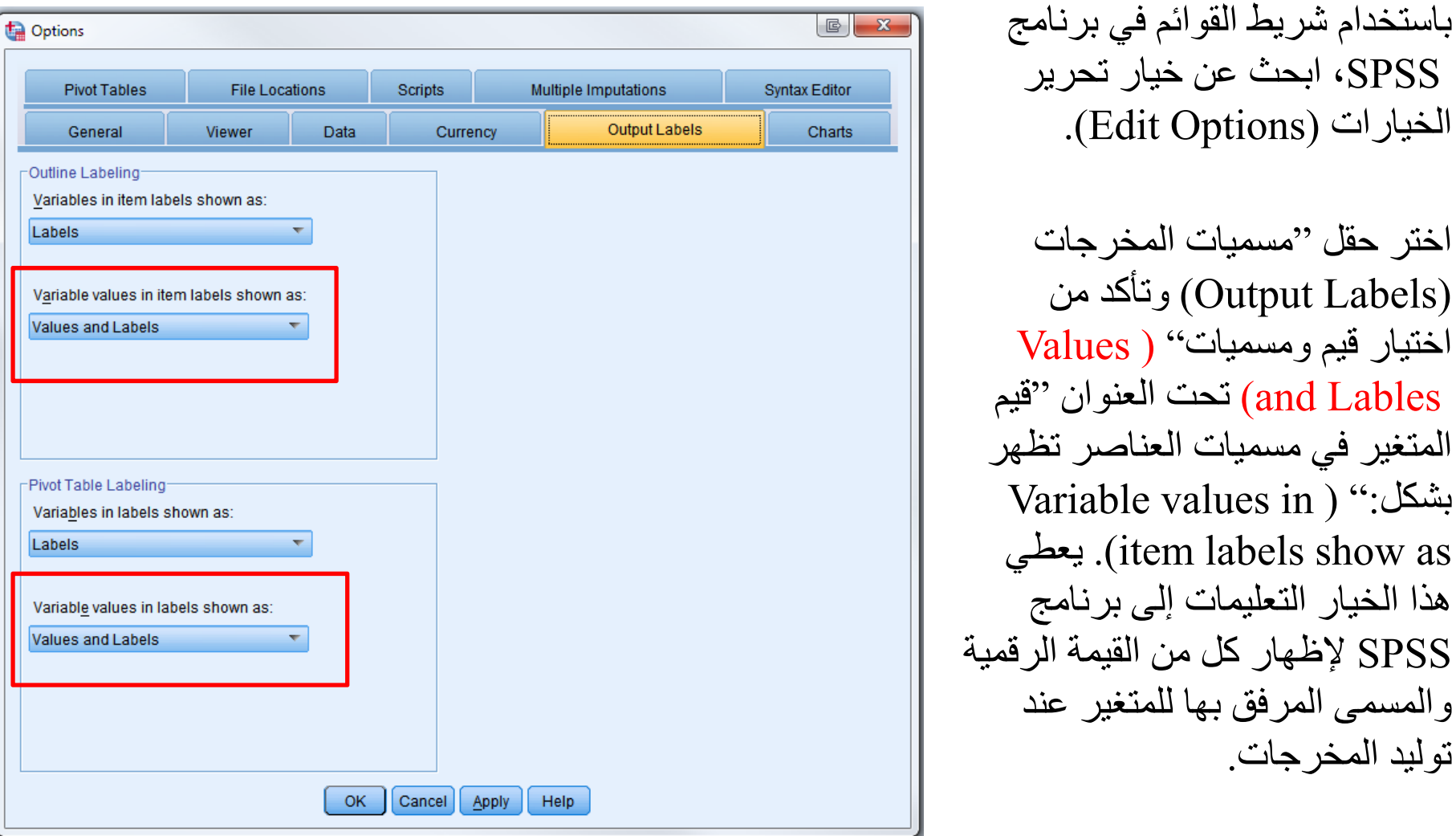

إعادة التسمية وإعطاء مسمى لمتغير الجديد

- •المتغير f13in في حزمة البيانات لديك يتوافق مع دخل أفراد المنزل لكل كل مستجيب. وسوف نستخدم أمر"حساب" "Compute "إلنشاء متغير مساوٍ لــ f13in وباسم أكثر بديهية ومسمى أكثر وضوحاً. ًجديد مساوِ لــ f13in وباسم أكثر بديھية ومسمى أكثر وضوحاً
- استخدم خيار القائمة "تحويل/حساب متغير" "Variable Compute/Transform"
- • الحظ بأنه يمكننا ببساطة أن نعيد تسمية in13f في نافذة "عرض المتغيرات'' 'Variable View'، ولكنه سيكون من الأفضل أن يتم إنشاء متغيرات جديدة بدلاً من تغيير المتغيرات الأصلية.

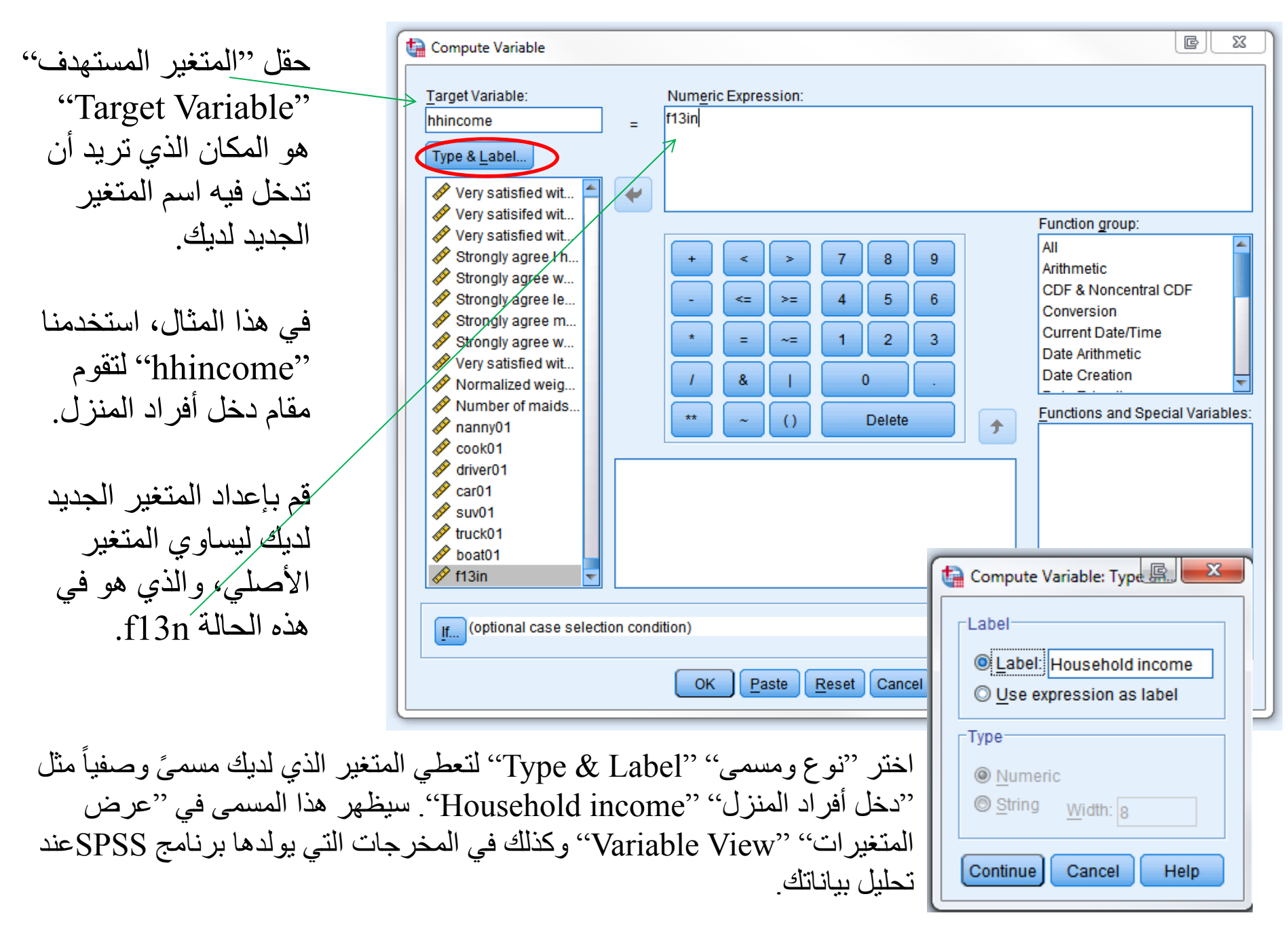

إعادة التسمية وإعطاء مسمى لمتغير الجديد

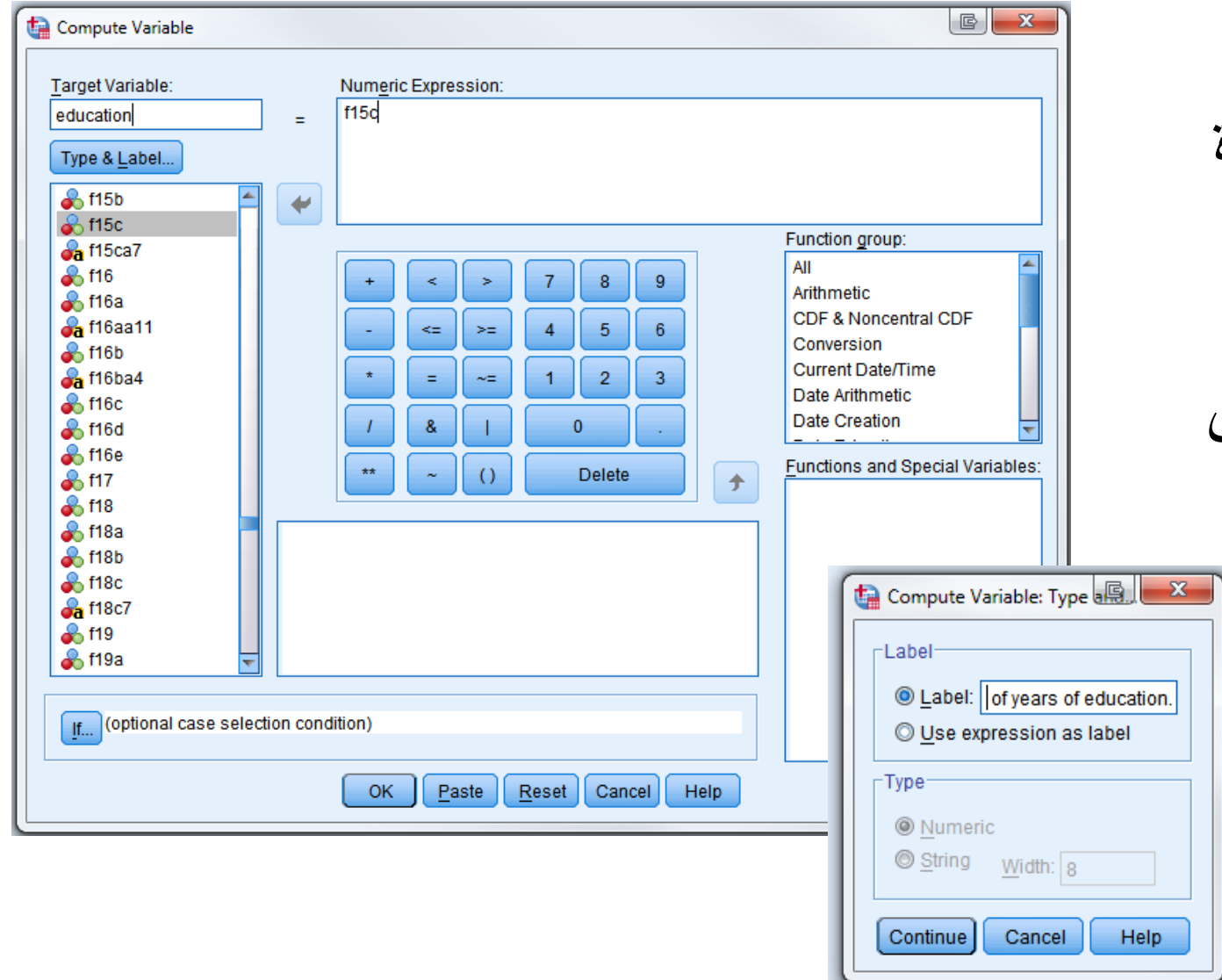

الخطوات إلعادة تسمية المتغير والذي ،f15c يعرض المستوى التعليمي للمستجيبين.

بإمكاننا تكرار

إعادة التسمية وإعطاء مسمى لمتغير الجديد  $\mathbf{E}$   $\mathbf{x}$ Compute Variable بإمكاننا تكرار Target Variable: Numeric Expression: l f1 aender  $\equiv$ الخطوات إلعادة Type & Label...  $Q$   $C$   $H$ ᆂ  $\blacklozenge$  $\triangle$  f1 تسمية المتغير 1f، **A** fla Function group:  $\clubsuit$  f1b All 医  $\overline{7}$ 8  $9$  $\,<$ ×  $212$ Arithmetic  $8.13$ والذي يتوافق مع CDF & Noncentral CDF  $\Leftarrow$  $>\equiv$  $\overline{4}$  $5<sup>5</sup>$  $6\phantom{a}$  $\mathscr{P}$  f4 Conversion Stra§ **Current Date/Time**  $\overline{2}$  $\overline{3}$  $\overline{1}$  $\equiv$  $\sim \equiv$  $\clubsuit$  f5b Date Arithmetic جنس المستجيـبين.  $\bullet$  f5c Date Creation  $\mathbf{0}$ &  $\clubsuit$  f6 **Functions and Special Variables:**  $\clubsuit$  f7  $\bigcirc$ **Delete** 手  $66$  f<sub>8a</sub>  $\frac{1}{20}$  f8b Compute Variable: Type a  $\mathbf{x}$  $86$  f8c  $\bullet$  f8d  $\bullet$  f9a **-Label**  $\frac{1}{20}$  f9b  $\bullet$  f9c C Label: Gender of Responder  $Q$  for O Use expression as label If... (optional case selection condition) Type OK. Paste Reset Cancel Help **O** Numeric String Width:  $|8$ Continue Cancel Help

جامعة قطر - معھد البحوث االجتماعية واالقتصادية المسحية - جلسات تدريب شھر مايو 2012 <sup>14</sup>

مقاطعة متغيرات

- •يظھر مقاطعة المتغيرات العالقة بين متغيرين.
- • ھو جدول يمثل عدد مستجيبي المسح الذين يشتركون في نتيجة متغيرين مختلفين.

• استخدم خيارات قائمة ( /Statistics Descriptive /Analyze Crosstabs (تحليل/ إحصائيات وصفية/تبويب مزدوج، لتطبيق التبويب المزدوج.

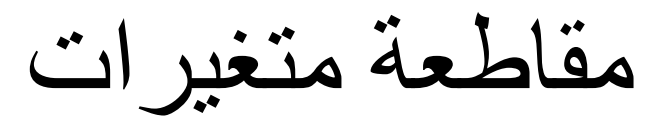

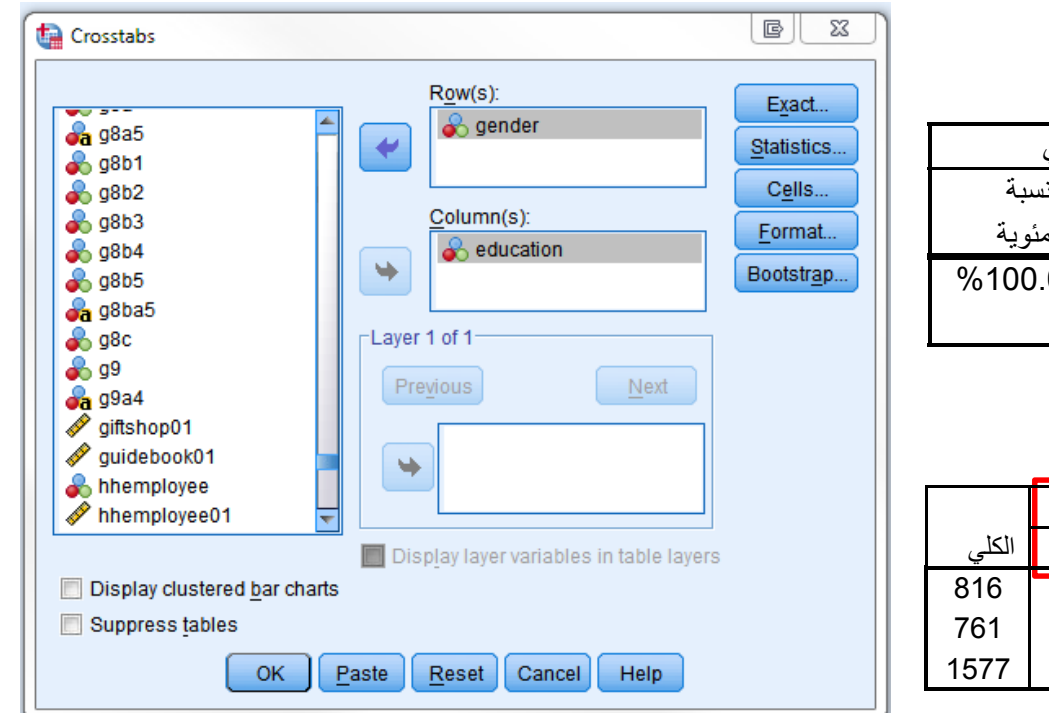

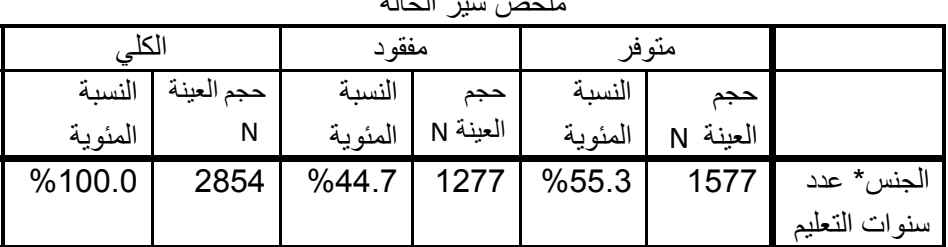

ملخص سير الحالة

الجنس \* عدد سنوات التعليم – التبويب المزدوج

العدد

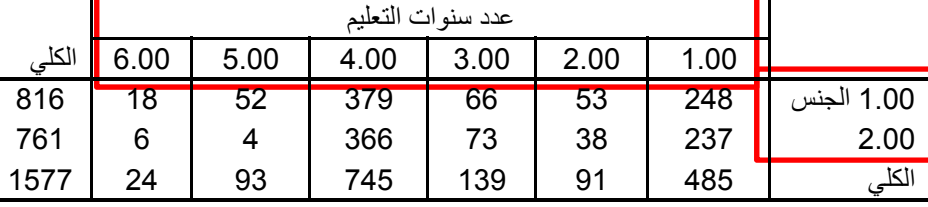

تظھر المقاطعة بين التعليم والجنس عدد الرجال والنساء الذين يندرجون تحت سنوات التعليم المحددة في البيانات

# مقاطعة متغيرات – الجنس والدخل

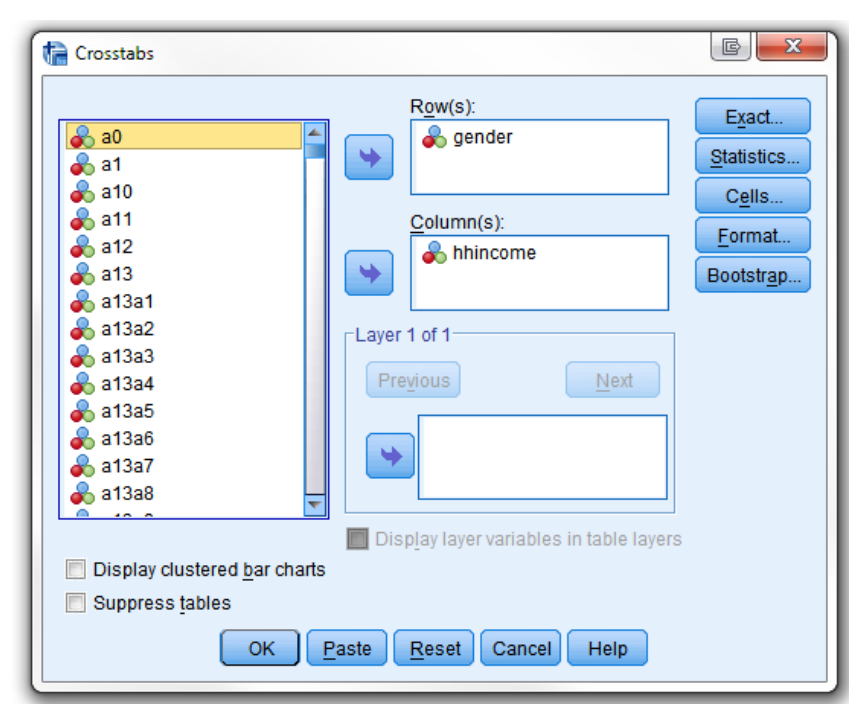

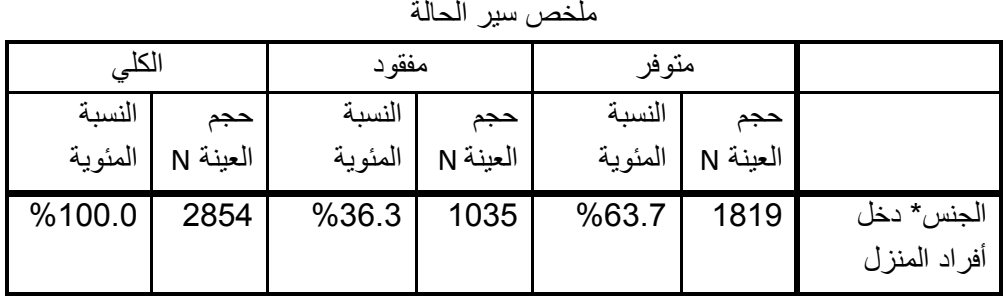

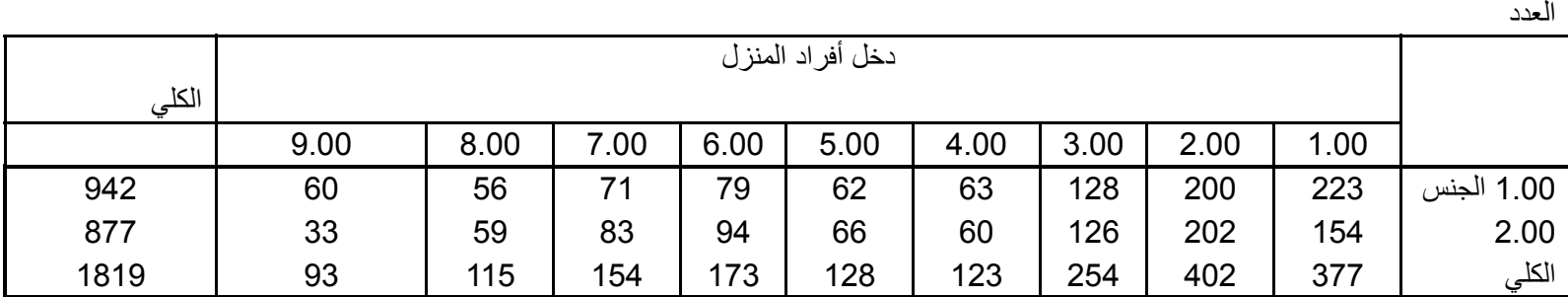

االرتباط

- ًاالرتباط ھو مقياس للدرجة التي يتوافق فيھا متغيران مع بعضھما بيانيا.
	- • بإمكاننا حساب االرتباط بين متغيرين باستخدام خيار قائمة تحليل/ارتباط/ثنائي المتغير. (Bivariate /Correlate /Analyze(.

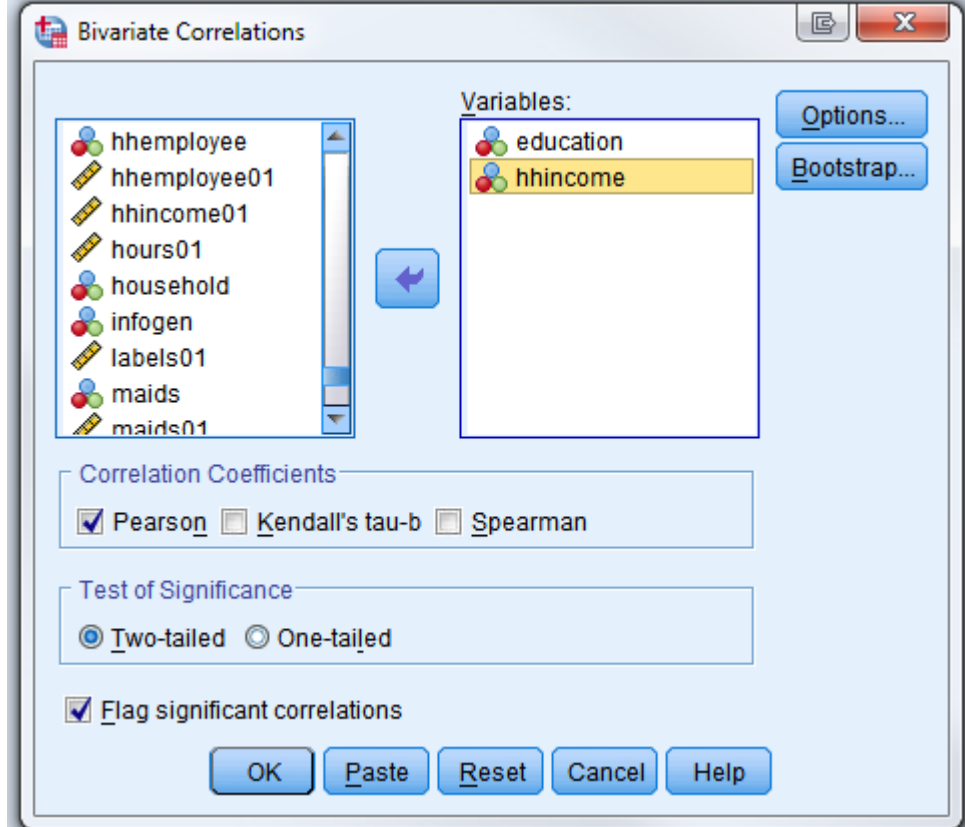

االرتباط

### االرتباط بين الدخل والتعليم

االرتباط

| دخل أفر اد | عدد سنوات |                                  |                   |
|------------|-----------|----------------------------------|-------------------|
| المنزل     | التعليم   |                                  |                   |
| $.076**$   | 1         | ارتباط بيرسون                    | عدد سنوات التعليم |
| .004       |           | Sig (2-Tailed) القيمة الاحتمالية |                   |
| 1456       | 1577      | حجم العينة N                     |                   |
| 1          | $.076**$  | ارتباط بيرسون                    | دخل أفراد المنزل  |
|            | .004      | Sig (2-Tailed) القيمة الاحتمالية |                   |
| 1819       | 1456      | حجم العينة N                     |                   |

الارتباط يكون له أهمية عند مستوى 0.01 (2-tailed)

تمرين

- • قم بإعادة تسمية المتغير c15f، والذي يعبر عن مستوى التعليم لدى المستجيب.
- • قم بإعادة تسمية المتغير 1f، والذي يشير إلى جنس المستجيب.
- • قم بإجراء مقاطعتين لمتغيرات: الجنس مع التعليم، والجنس مع الدخل.
	- •قم بحساب االرتباط بين التعليم والدخل.

## **إجراءات تصميم استمارة المسح: الجزء األول، تحديد سؤال البحث وطريقة تحليل البيانات.**

- •إعدادك للسؤال البحثي.
- -حدد كل من النتيجة والمسبب.
- -قم بإجراء مقارنة واضحة بين االثنين.
- - اذكر طبيعة العالقة بين االثنين، ال تقف عند ارتباط أمرين ولكن اسأل عن ماھية االرتباط. ً
	- -كن دقيقا
	- تأكد من أن تكون فرضيتك معقولة ومتوقعة

**إعداد سؤال بحثي محكم**

- مثال سيء: أرغب بدراسة إنجازات الطالب.
- •مثال أفضل: أرغب بدراسة العلاقة بين توقعات أولياء الأمور وبين إنجازات الطالب.
	- • مثال متميز: تعتمد إنجازات الطالب في جزء منھا على توقعات ولي الأمر حول الإنجازات الأكاديمية. كلما ارتفعت توقعات ولي الأمر للإنجازات، كلما ازدادت إنجازات الطالب.

• ما ھو التفسير البديل الذي يجب أن تضعه في اعتبارك؟

#### --قد تأخذ توقعات المدرس حول الإنجازات الأكاديمية أهمية أكبر من توقعات أولياء الأمور.

--غير ذلك؟

#### • حدد بدقة التحليل الذي عليك إجراؤه لإلجابة على سؤالك البحثي.

#### • اكتب نموذج البحث وتوقعاتك حول كل المعامالت المدرجة. ارسم كافة الجداول التي ستحتاجھا إلثبات فرضيتك.

## بعد قيامك بكل ھذه األشياء بدقة....

ستكون جاهزاً لتصميم عناصر استمارة المسح.

**تمرين**

- حدد سؤاالً . بحثياً • ، باستخدام المعايير التي تحدثنا عنھا
	- •حدد المسبب والنتيجة
	- •ما ھي التفسيرات البديلة المعقولة؟
	- •ما ھو النموذج البحثي الذي تحتاج مقاييس له؟
	- • ما ھي الجداول التي ترغب بإدراجھا؟ ما ھي المتغيرات التي تشملھاھذه الجداول؟